## 南投社區大學線上選課之操作手冊

一、學員登入:於學員專區,選擇社區大學,輸入帳號、密碼及驗證碼,點擊﹝登入﹞按鈕 【圖 1-1】,若是新學員請先進入註冊頁,輸入基本資料註冊【圖 1-2、圖 1-3】。

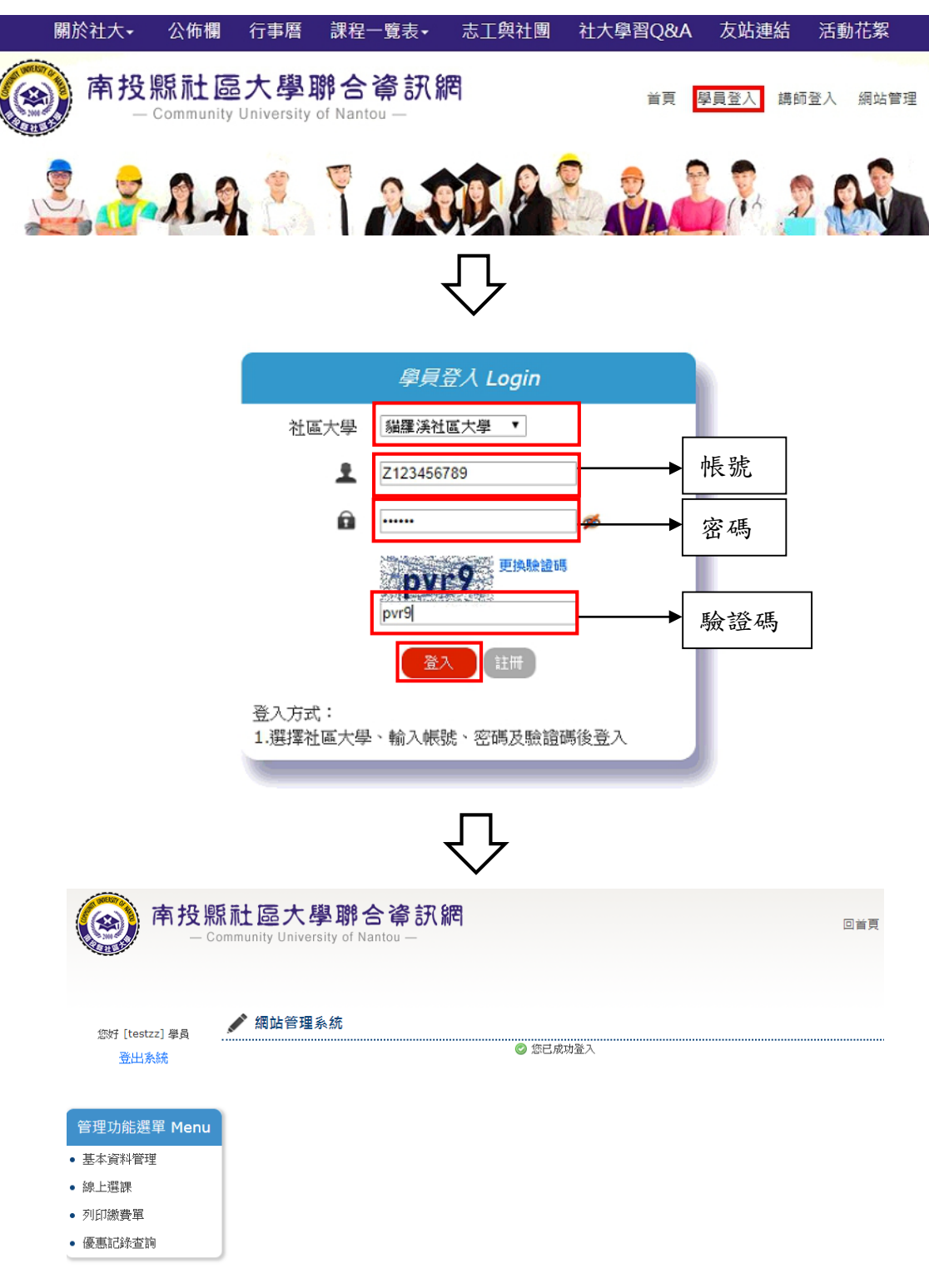

【圖 1-1】

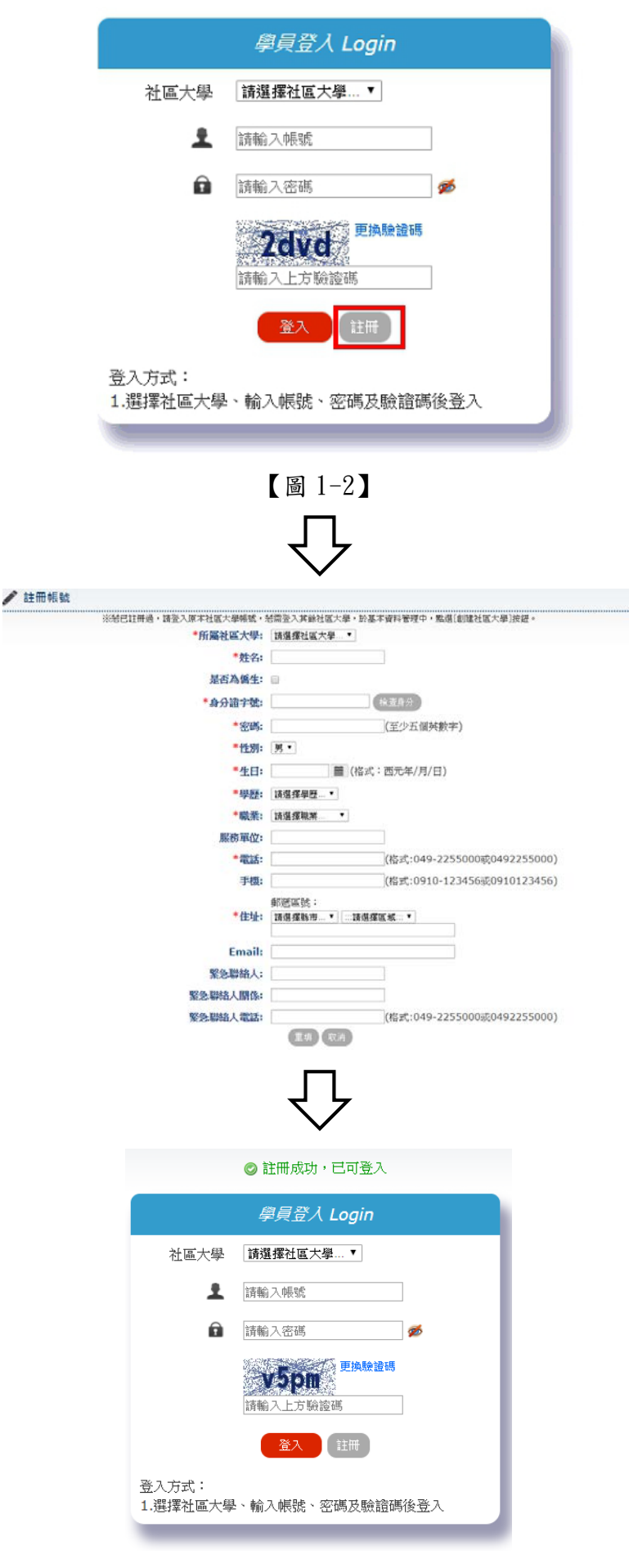

【圖 1-3】

二、創建社區大學:想報名其他社區大學之課程,請至基本資料管理先查看自己帳號是否於此社 區大學有學員資料,若無請點擊﹝創建社區大學﹞。

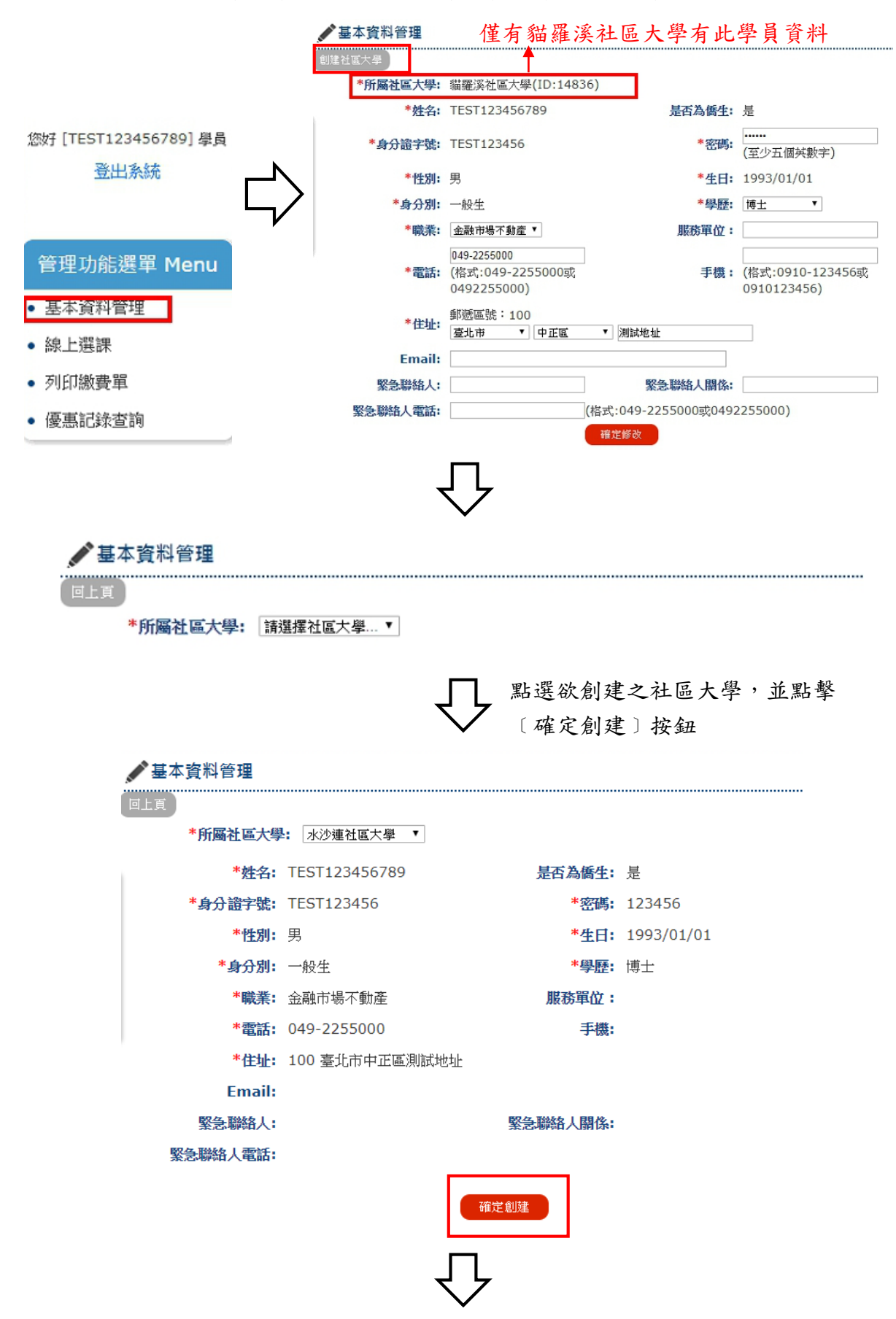

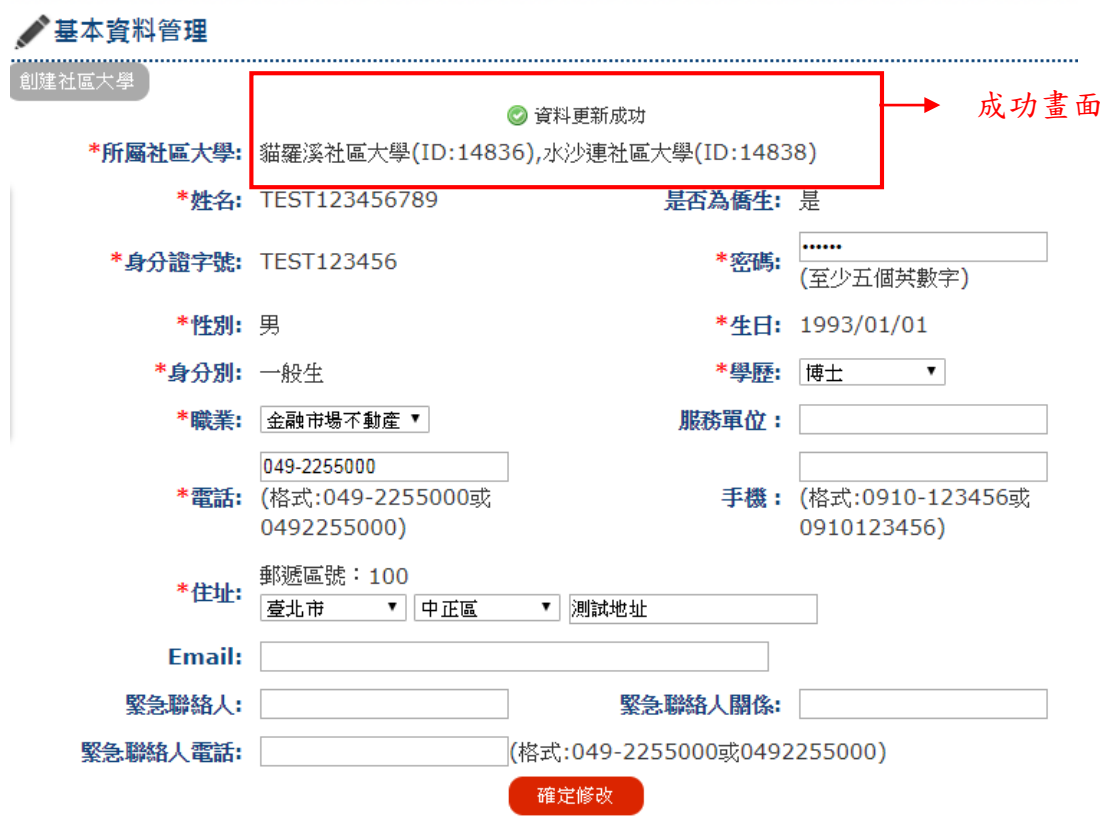

三、線上選課:於線上選課頁面,點擊欲選課之社區大學按鈕,於欲加選課程列點擊〔加選〕按 鈕,選完進入下一步,確認加選課程、是否有優惠使用、閱讀注意事項後,在點 擊﹝我已閱讀注意事項,送出選課單﹞按鈕,跳出提示視窗後,點擊﹝確認﹞。

※步驟:選課→確認課程並送出選課單→前往列印繳費單列印單據並繳費→報名完成。

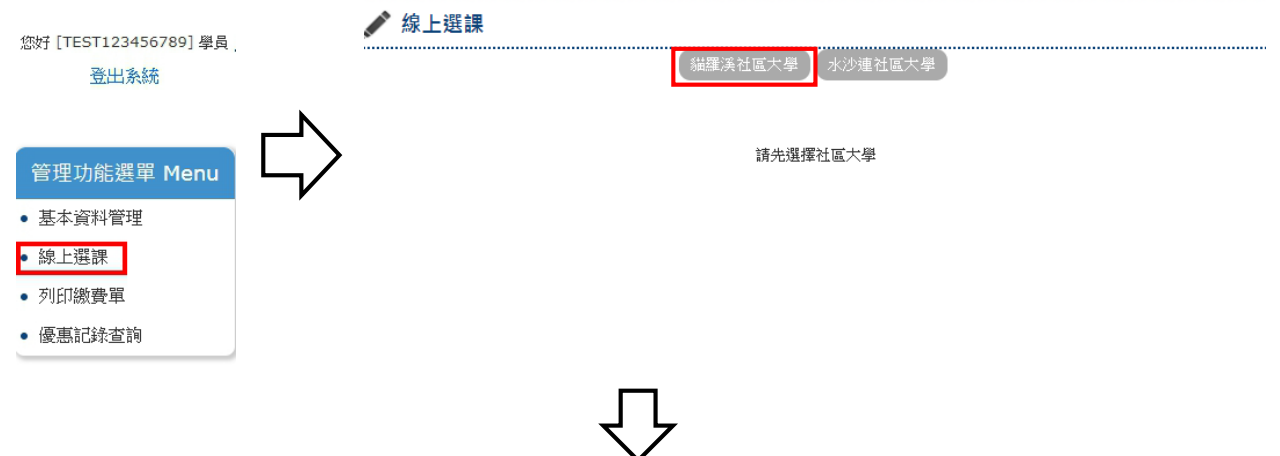

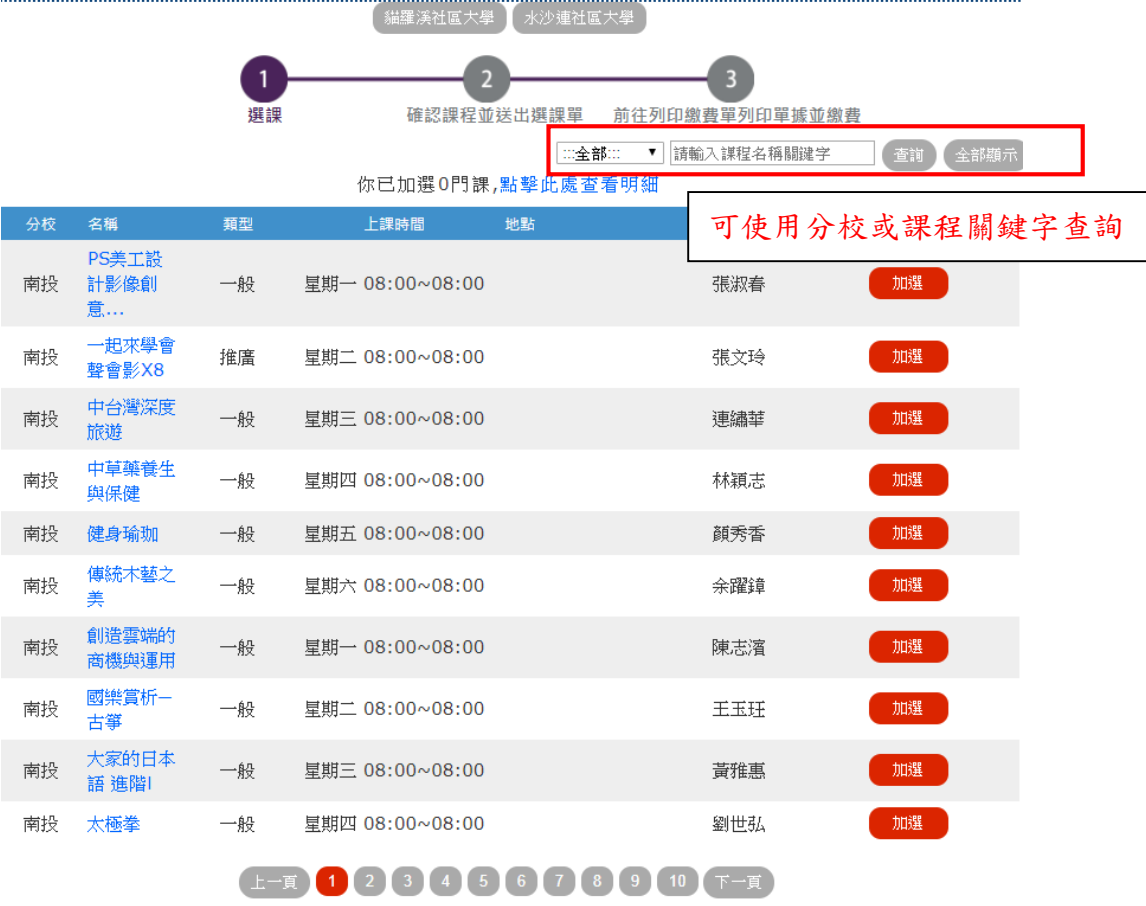

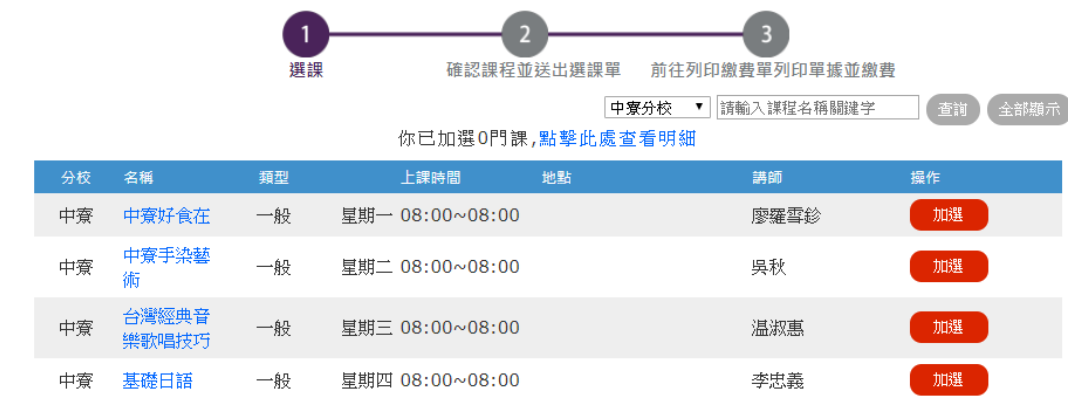

下一步

[ 貓羅溪社區大學 ] 水沙連社區大學

 $\wedge$ 

J 選擇中寮分校、點擊〔查詢〕按鈕

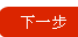

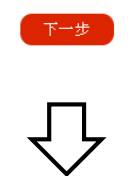

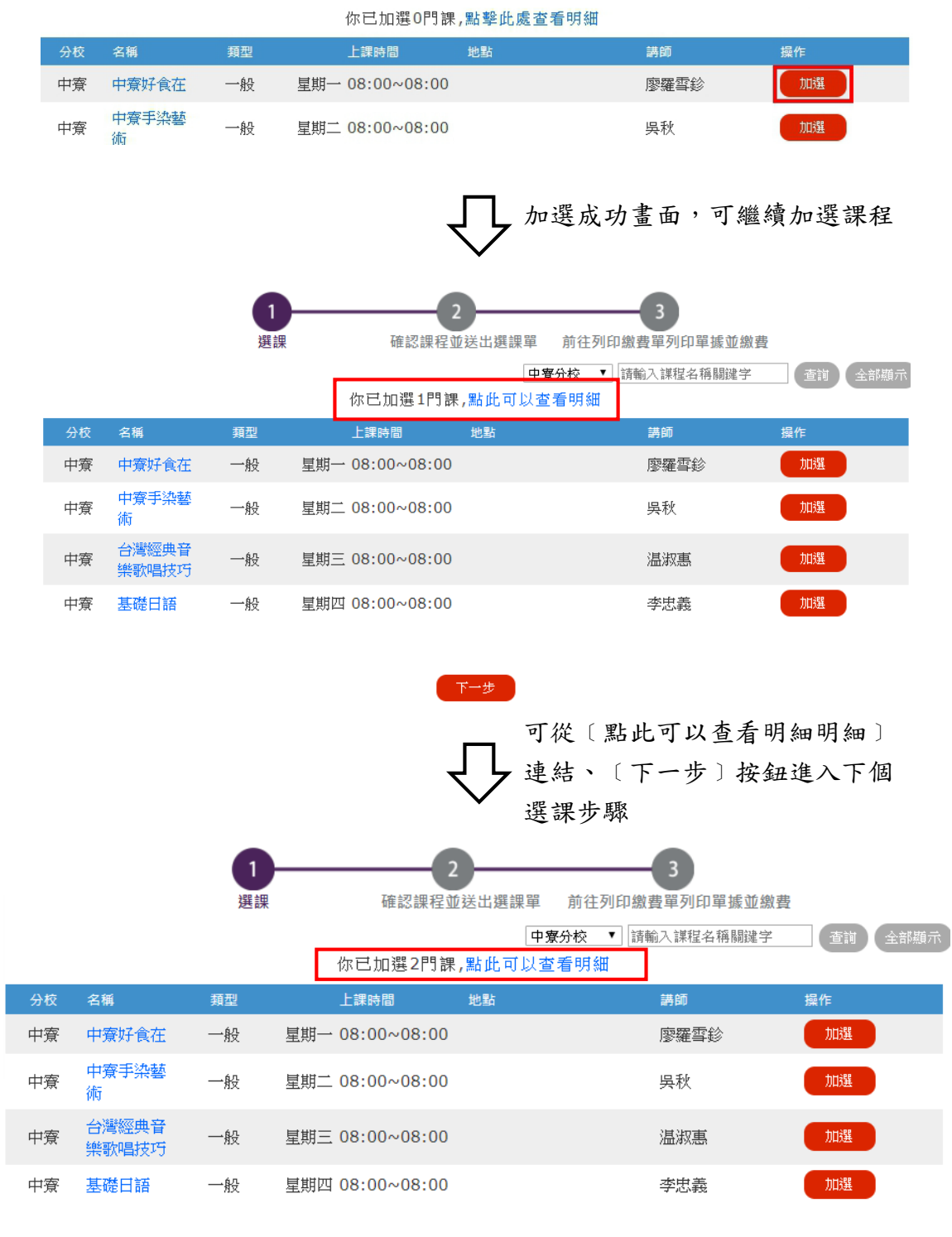

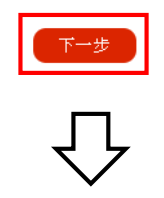

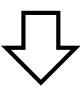

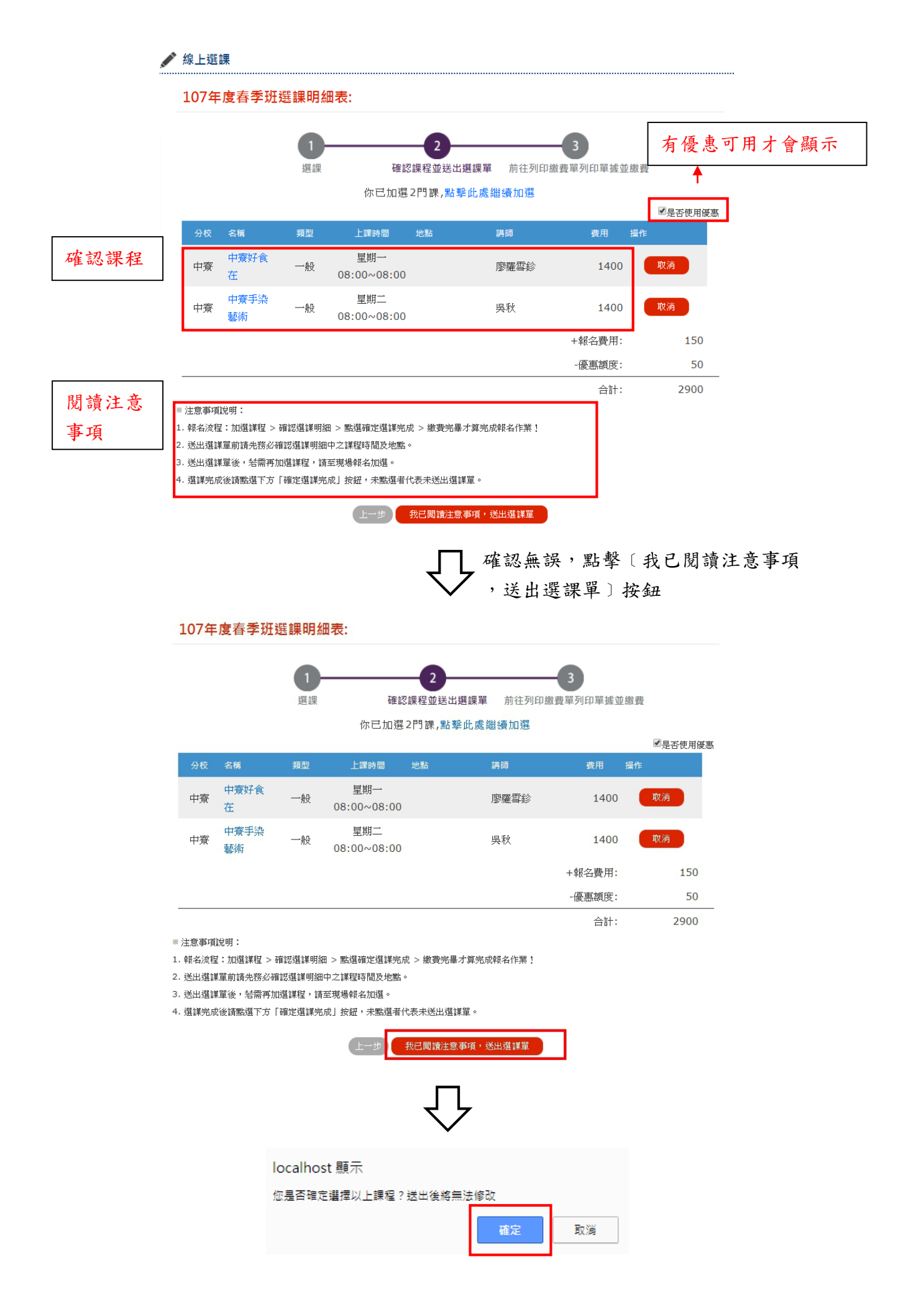

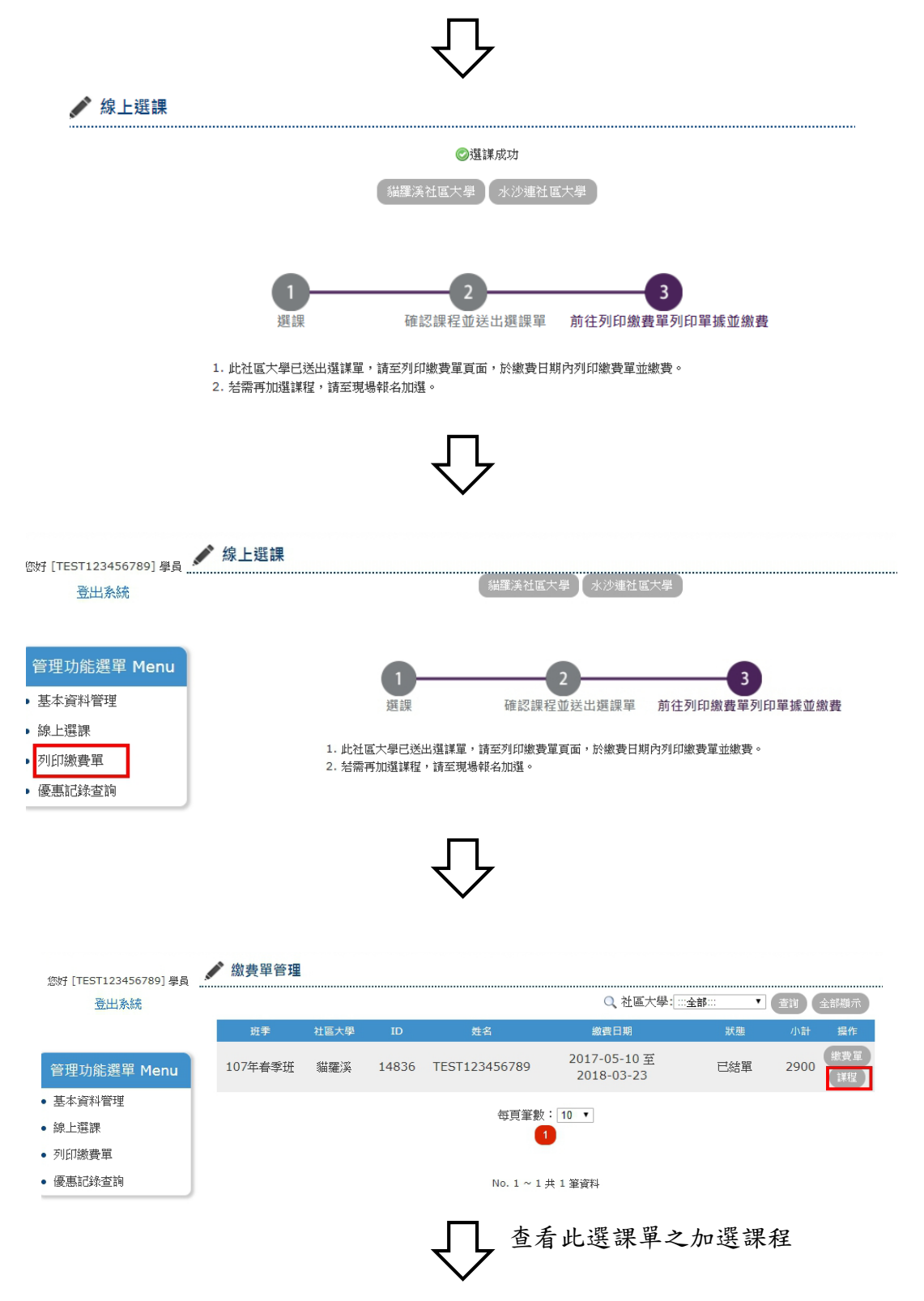

## - 線上繳費單明細: 32015700000060

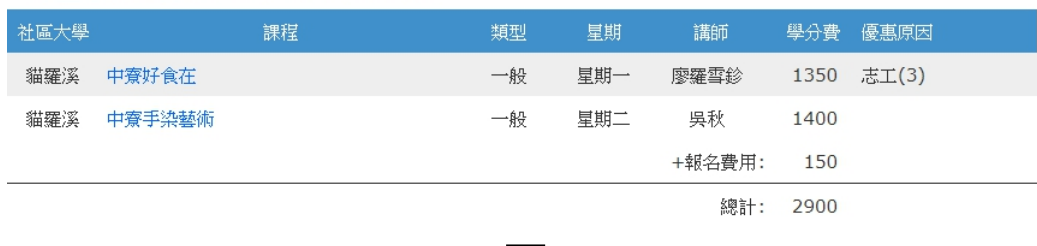

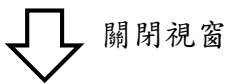

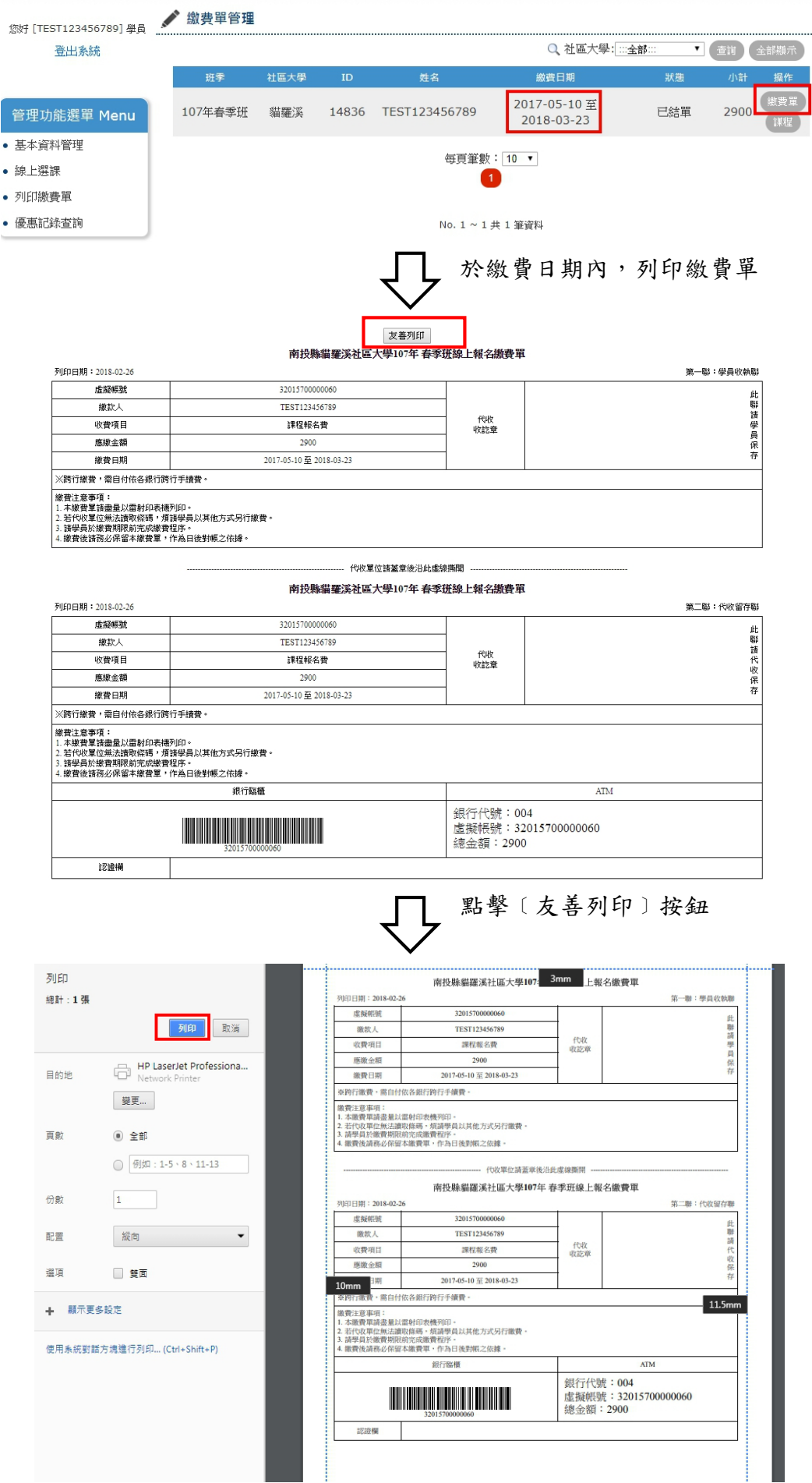

【列印繳費單】

※繳費方式:1、去銀行臨櫃繳交此單據及費用。

(注意:台灣銀行需自付額外 10 元手續費,依照各行標準收取)。

- 2、前往 ATM,使用轉帳功能,輸入銀行代碼、虛擬帳號、金額並轉帳。
- (注意:使用之卡片為他行必須自行負擔跨行手續費費用,此費用將依照各銀行跨 行手續費)。
- 四、查詢繳費成功。費成功狀態,於列印繳費單頁面,該社區大學之選課單狀態為〔已繳 費﹞。

您好 [TEST123456789] 學員 登出系統

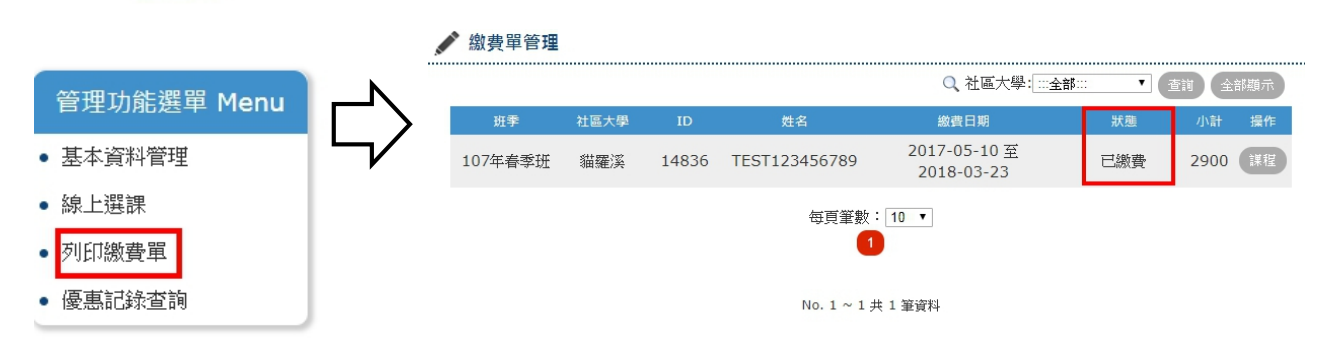